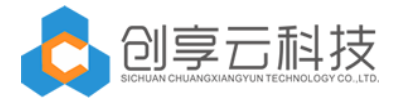

## **Workflow for Office365 introduce manual**

# **1.Workflow introduce**

## **1.1 Application profile**

Workflow for Office 365 is a free, full-featured 30-day trial version. Continue to use the need to contact the Office Store Active Subscription license.

With the Workflow for Office 365 application, you can authorize anyone in your organization to convert any business process, and no matter how complex the process is, you do not need to write code that can be done with a simple drag and drop design. Easy-to-use designer and powerful connectivity to extend the content and data you entrust to Microsoft Office 365 to break your business success and rely on people and processes to provide fast and easy automation for business users and IT professionals Business processes; from simple leave approval to complex integration across applications, cloud services, and data sources.

With Workflow for Office 365, you can:

- Visualization No code design Any complex process
- Connect SharePoint lists and document libraries as data sources
- Integrated custom task processing page
- Integration with any system by integrating web services

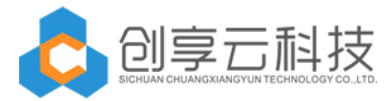

• Provide technical support and use of training

## **1.2 Application Portal**

Through the SharePoint Online Adds-In APP access, click on the site contents. click

the Workflow for Office365, you can enter the statistical report interface.

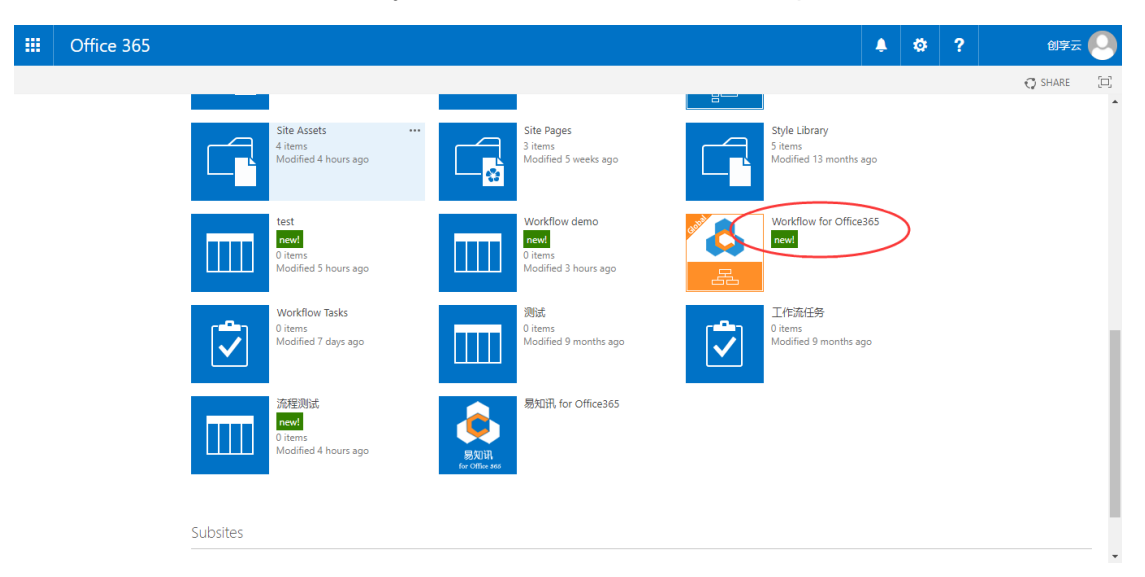

#### Then go to the following interface:

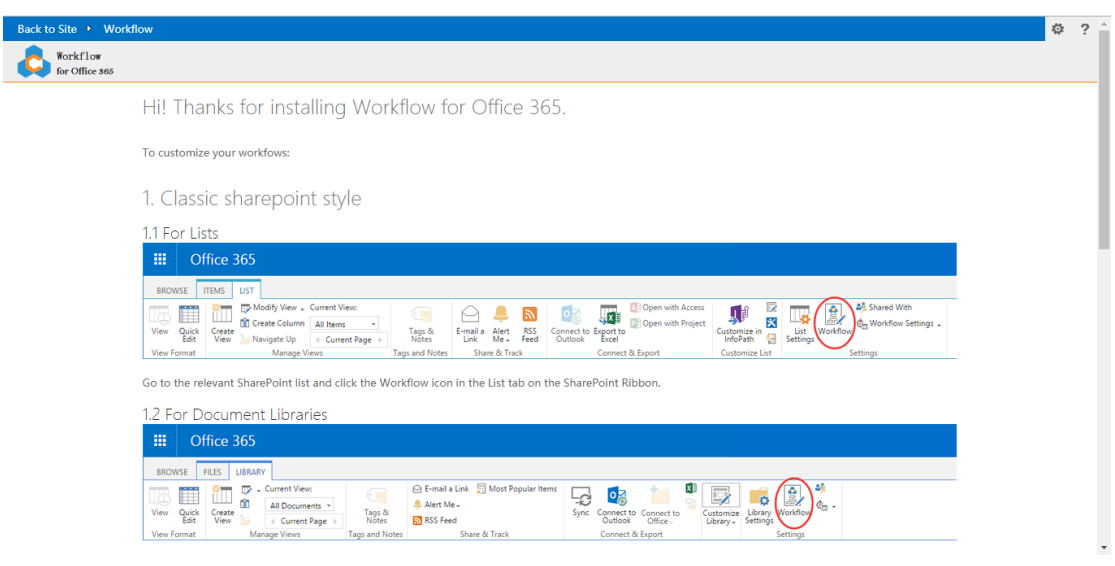

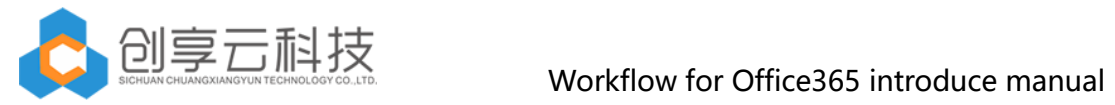

# **2. Workflow design**

## **2.1 Workflow activity introduce**

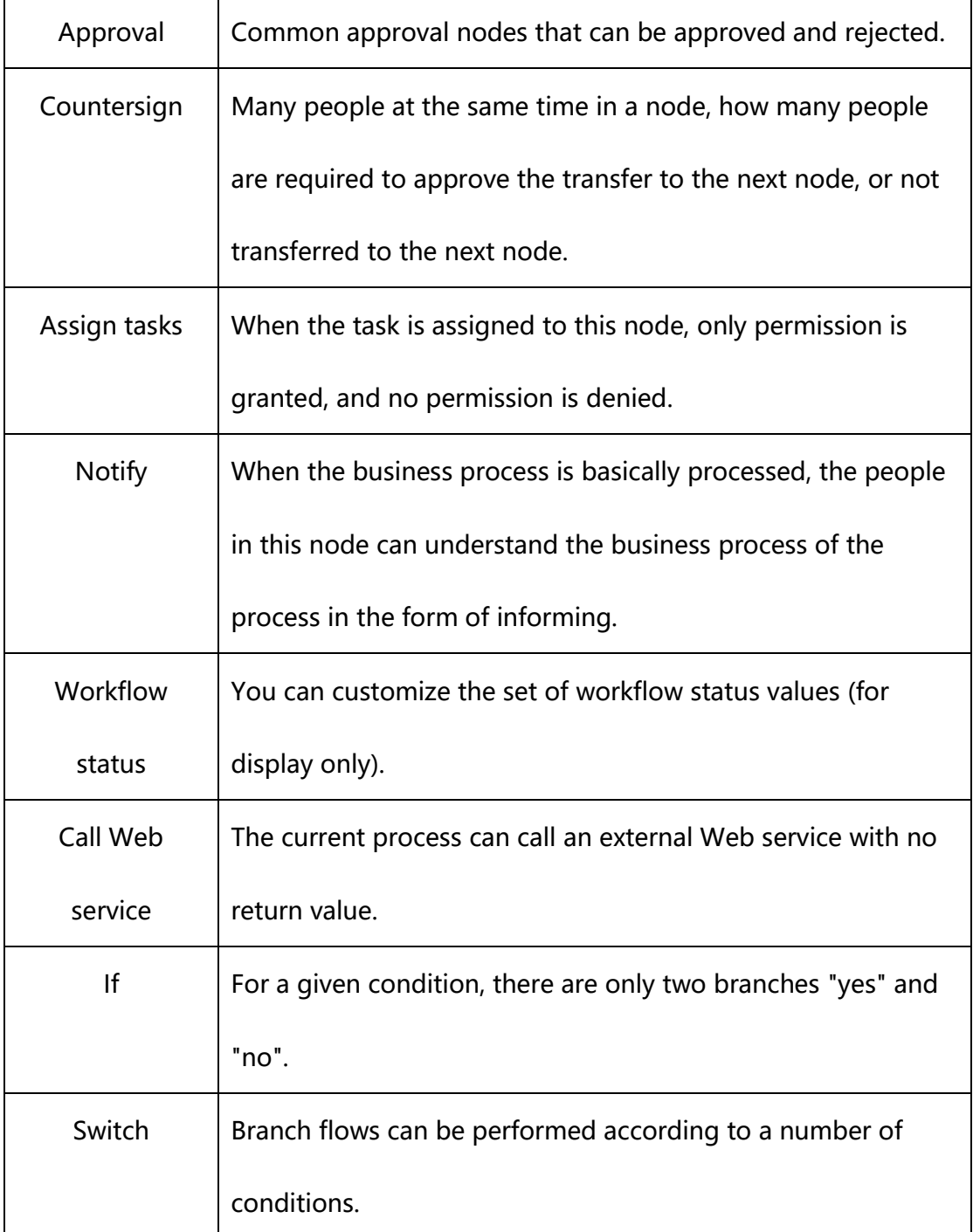

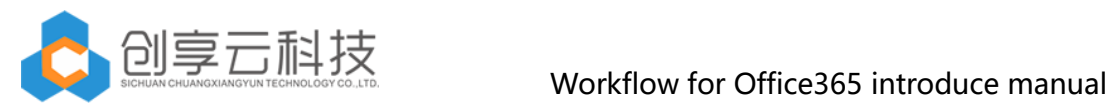

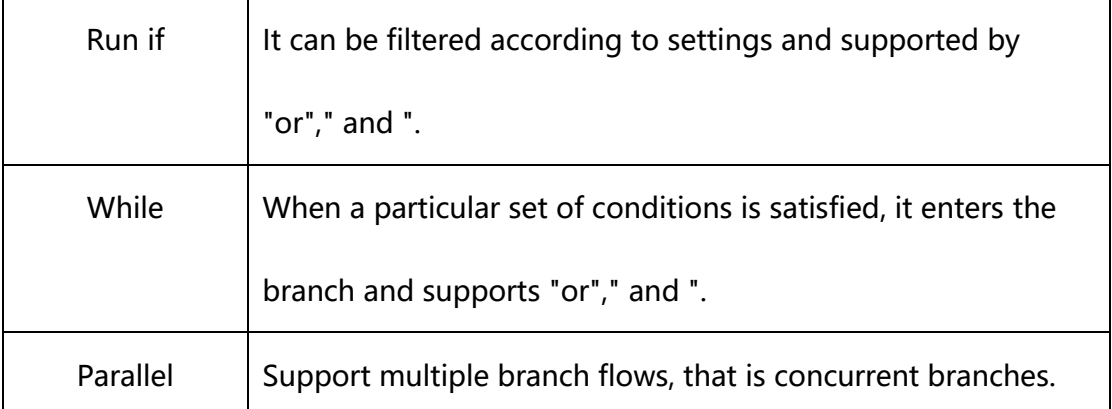

## **2.2 Introduction of basic operations**

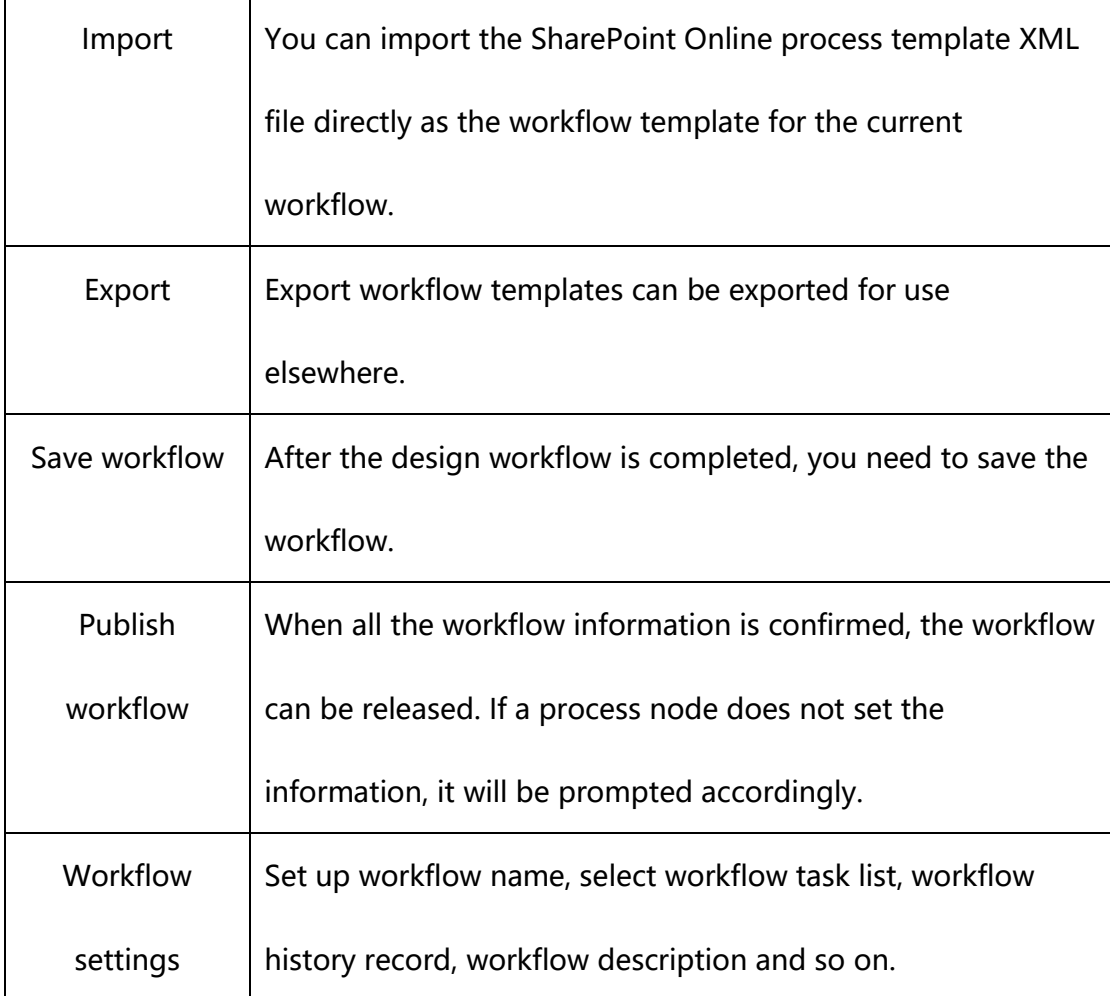

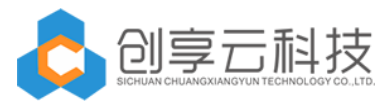

## **2.3 Typical process design examples**

Next, we demonstrate a typical process design process.

1) First, we click "new workflow"

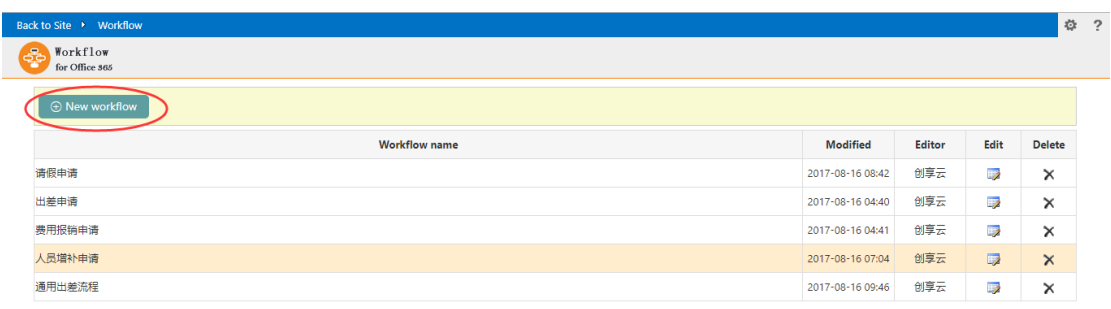

2)Fill in the initialization information of workflow, such as workflow name, workflow

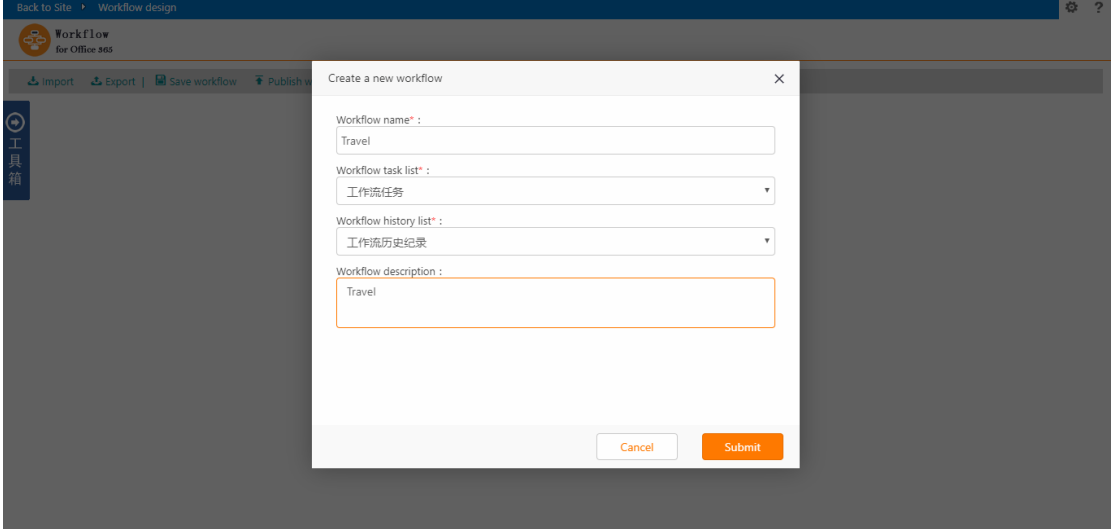

task list, etc..

Then ,the default design interface.

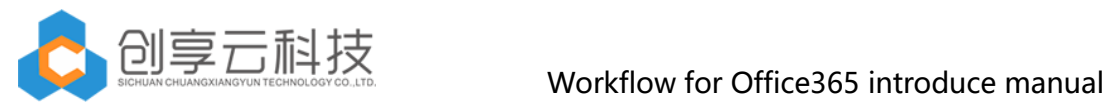

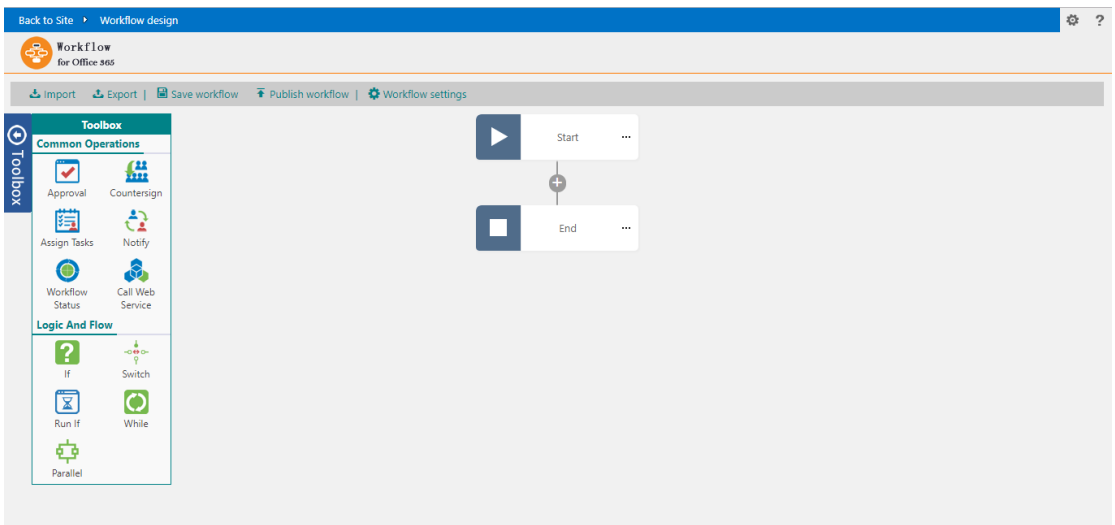

3)Drag and drop a conditional branch between the start of workflow and the end

of workflow.

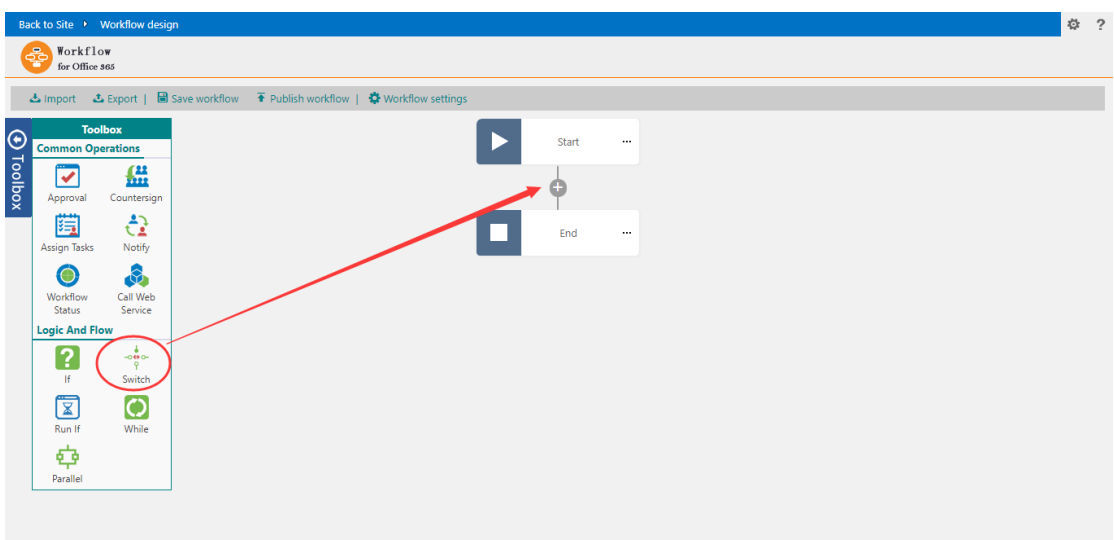

Double-click the conditional switch node to set branch conditions

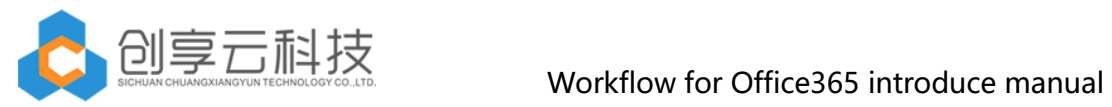

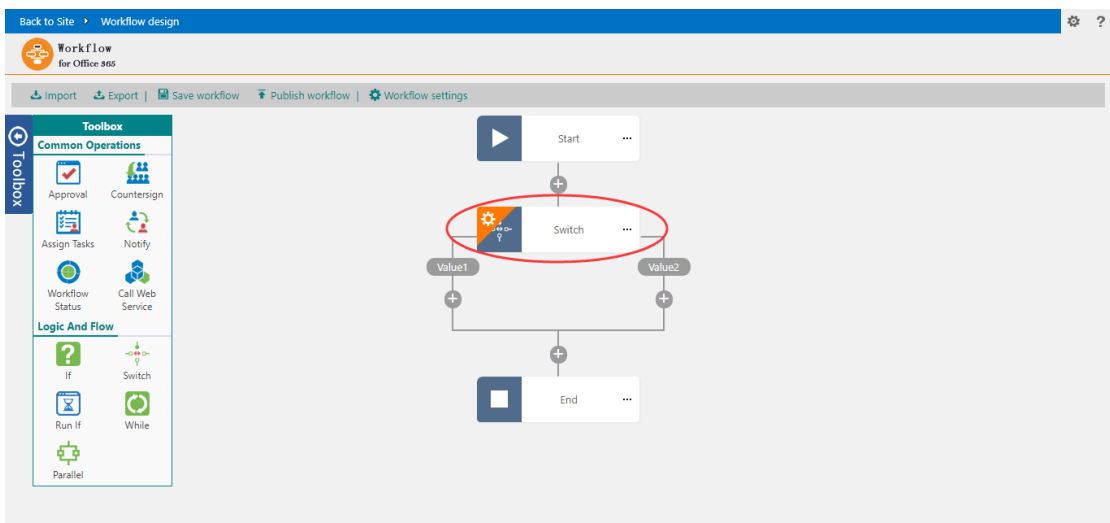

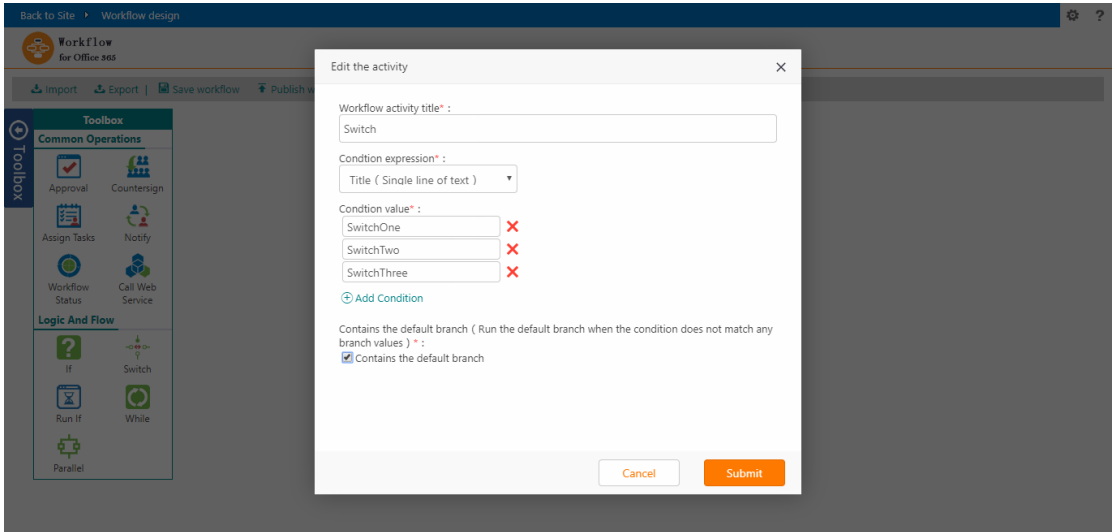

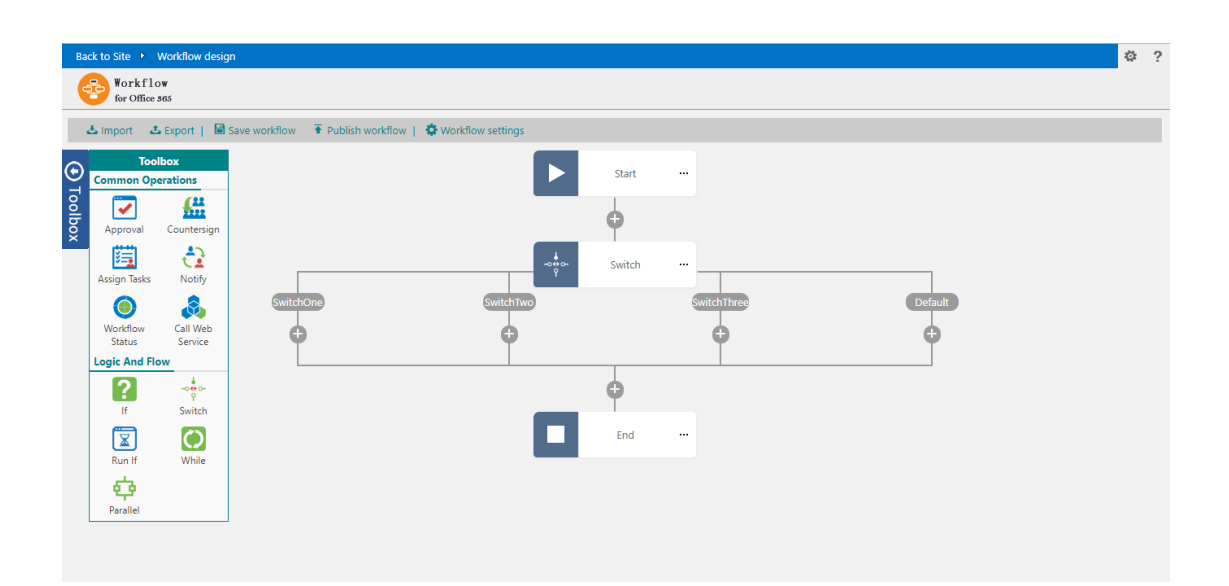

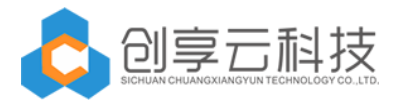

Drag and drop approval activities, countersign activities, assign tasks tasks, and notify activities to branch.

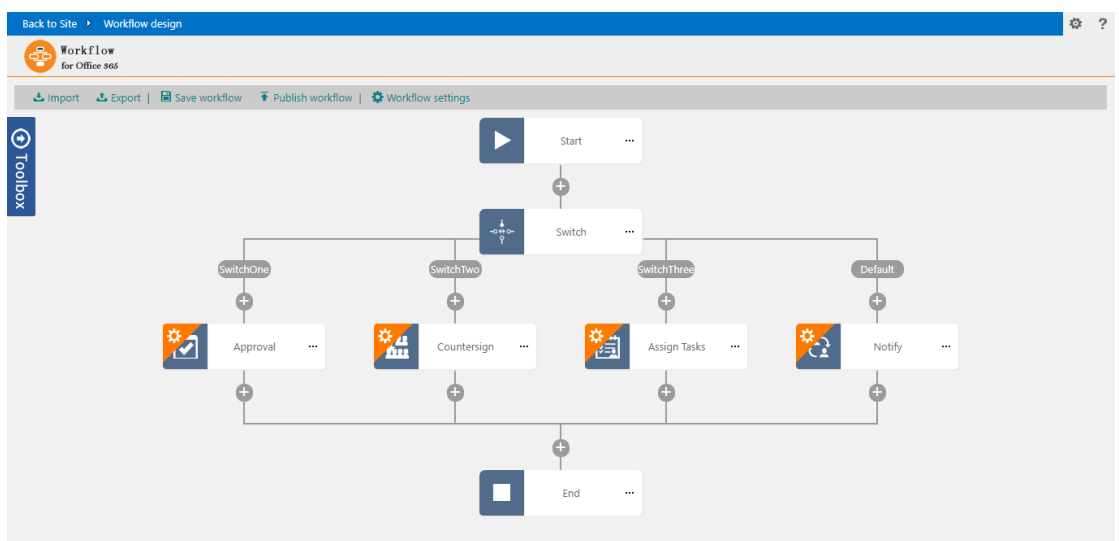

Then double-click the node to set the node information, and finally according to the different conditions will be transferred to the corresponding branch.

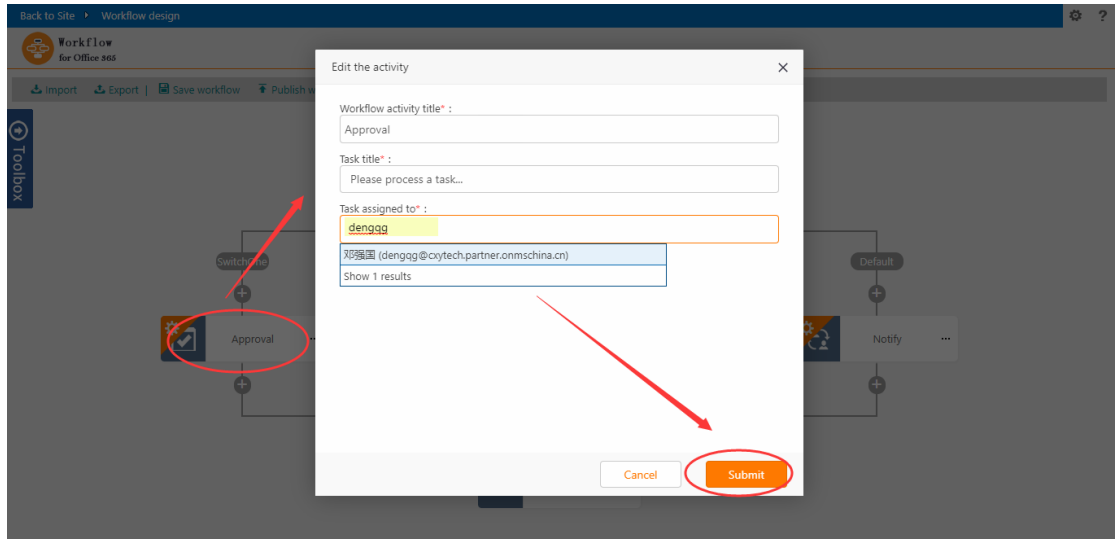

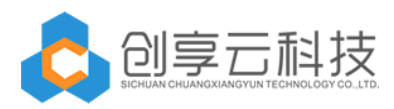

#### 4) Click the save workflow button

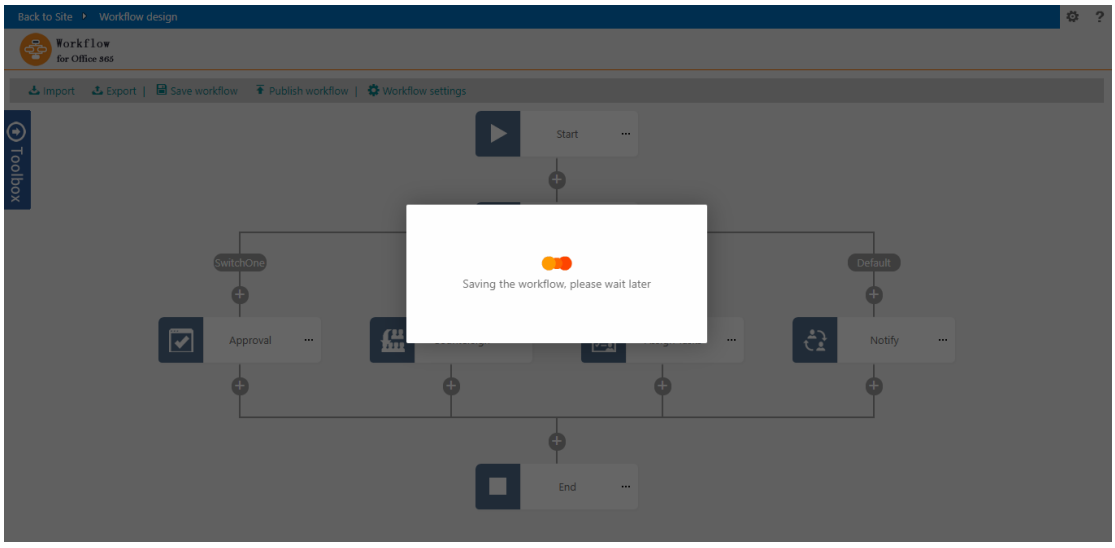

5)Click on the "publish workflow" button to complete the design of the workflow.

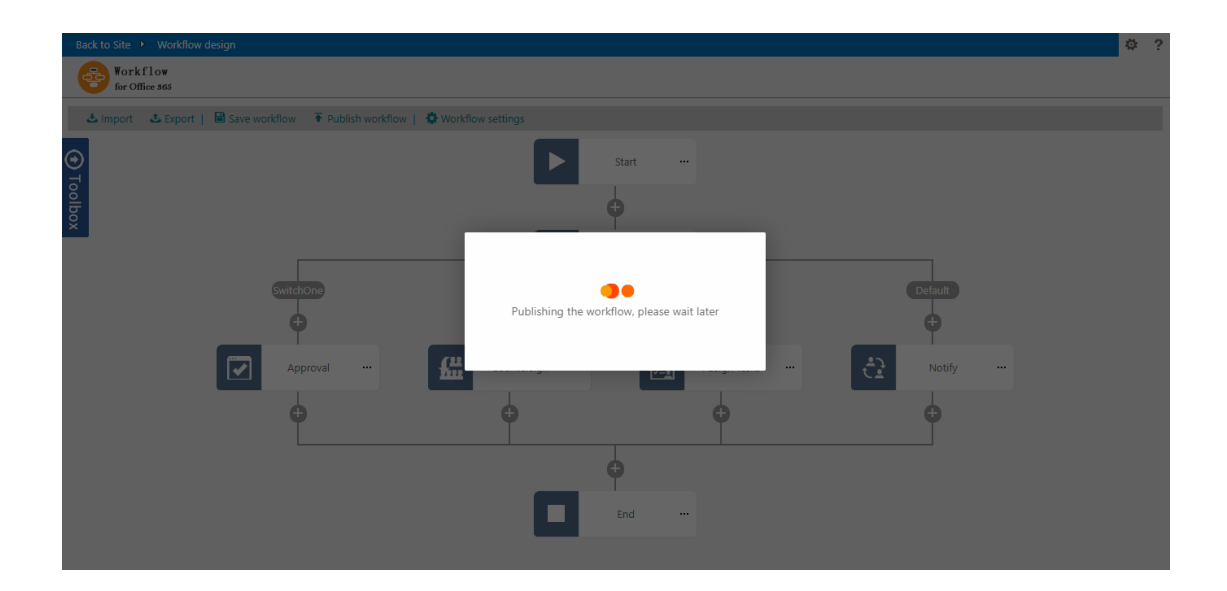

# **3. Workflow task processing**

1) Click the new item button.

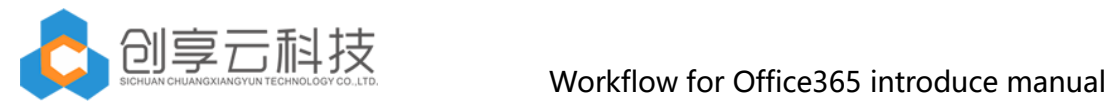

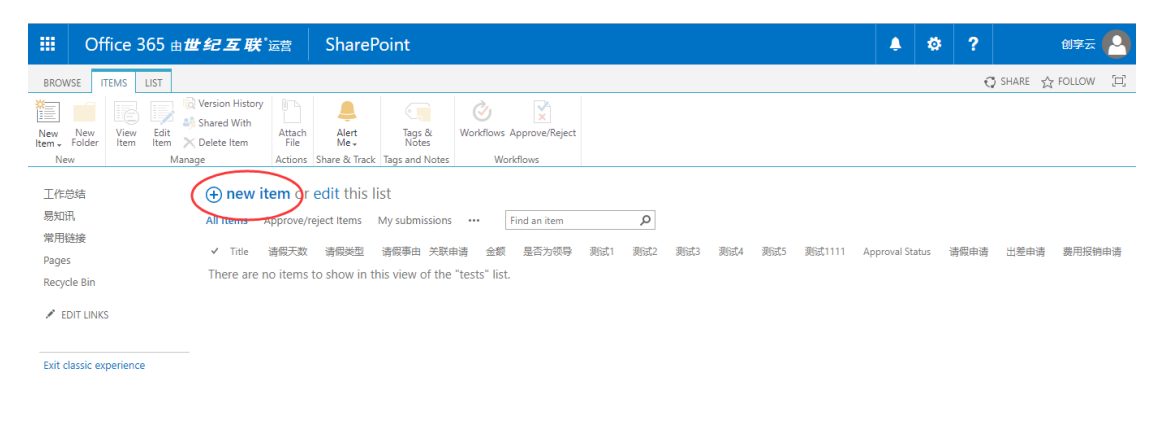

#### 2) Fill in the input form information.

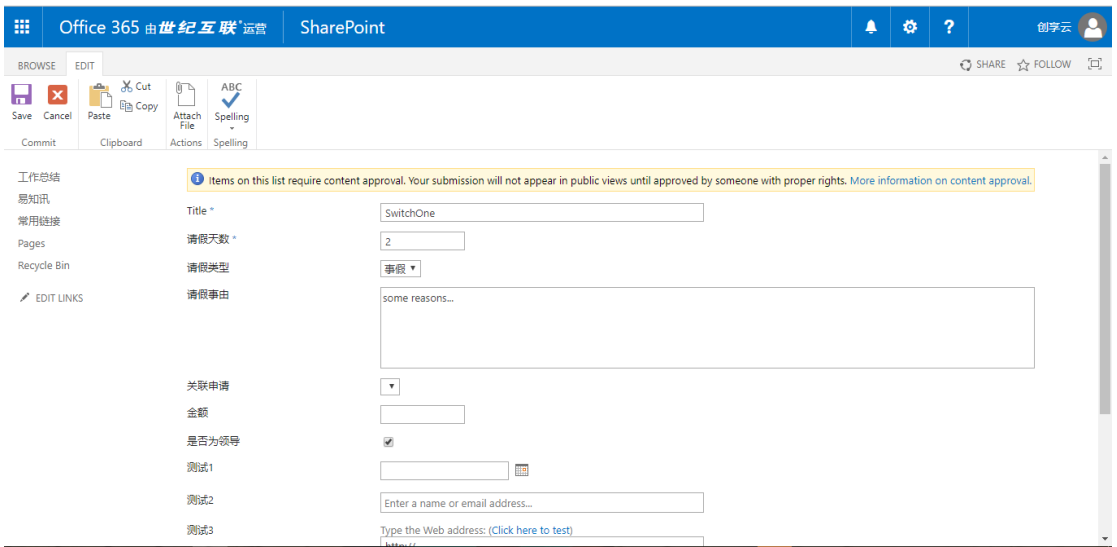

3) Start workflow

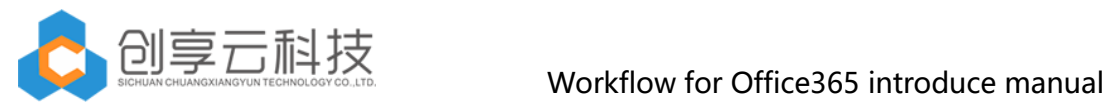

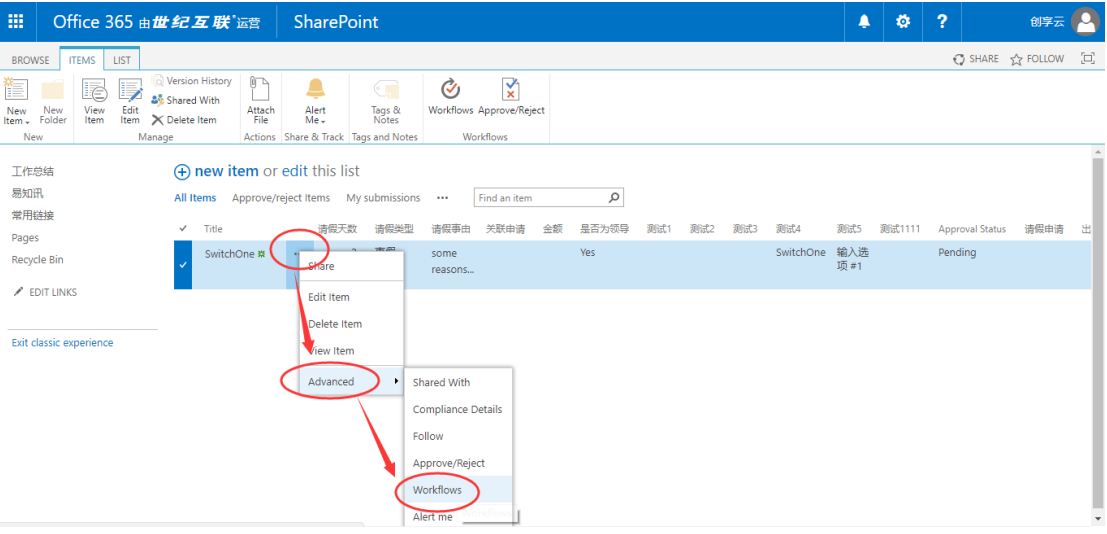

#### You can start this workflow by one-click.

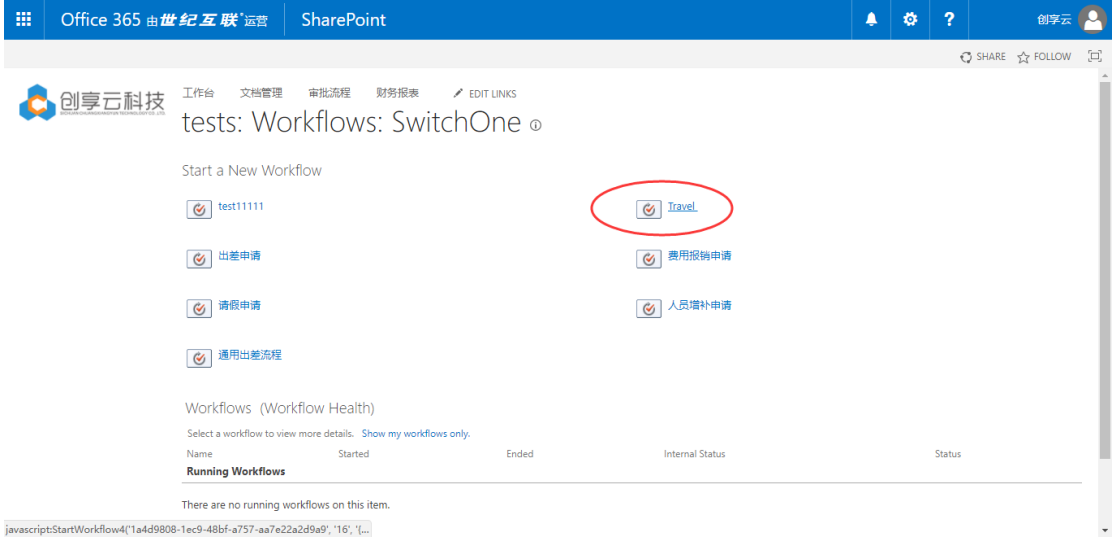

### 4) Once the workflow is started, a new task is received in the workflow task list.

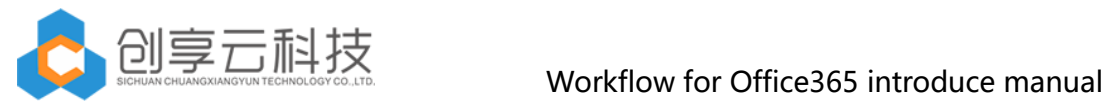

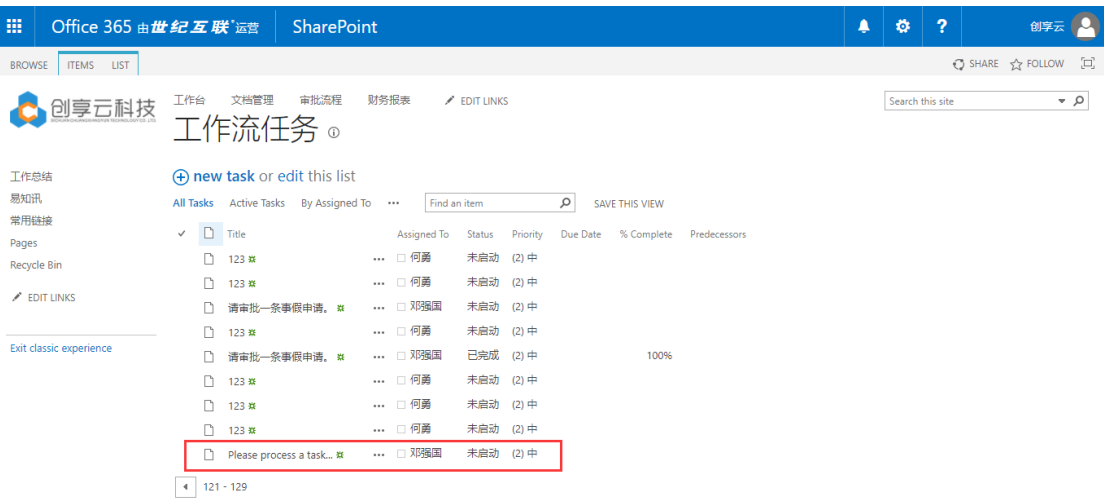

5) Task: click more, and then click the edit item.

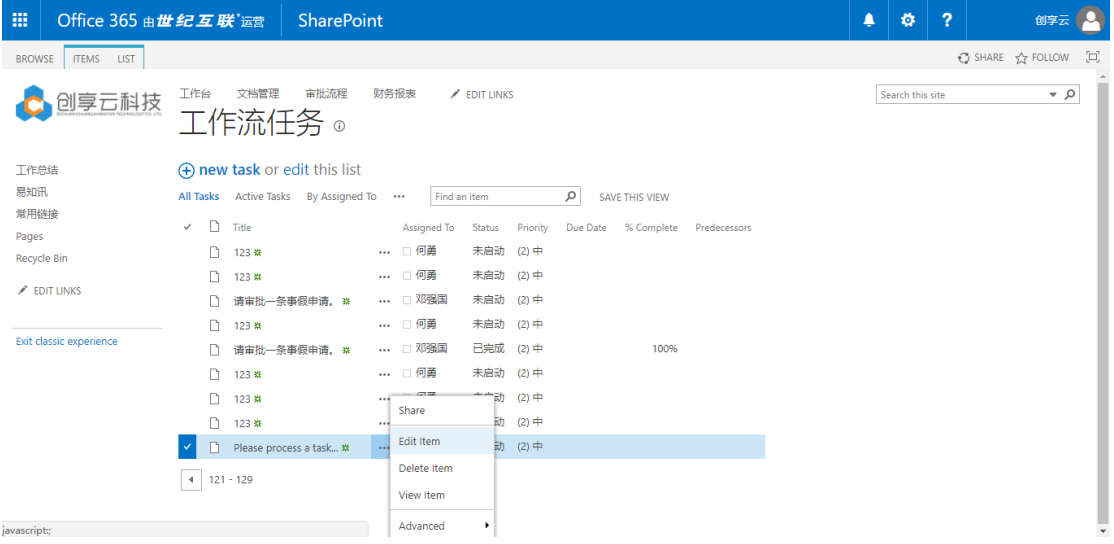

Then select "approved" button.

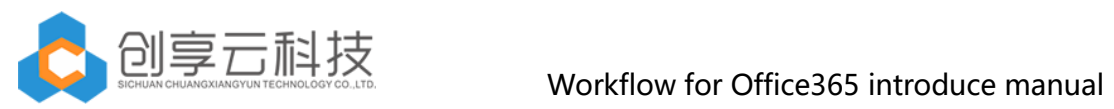

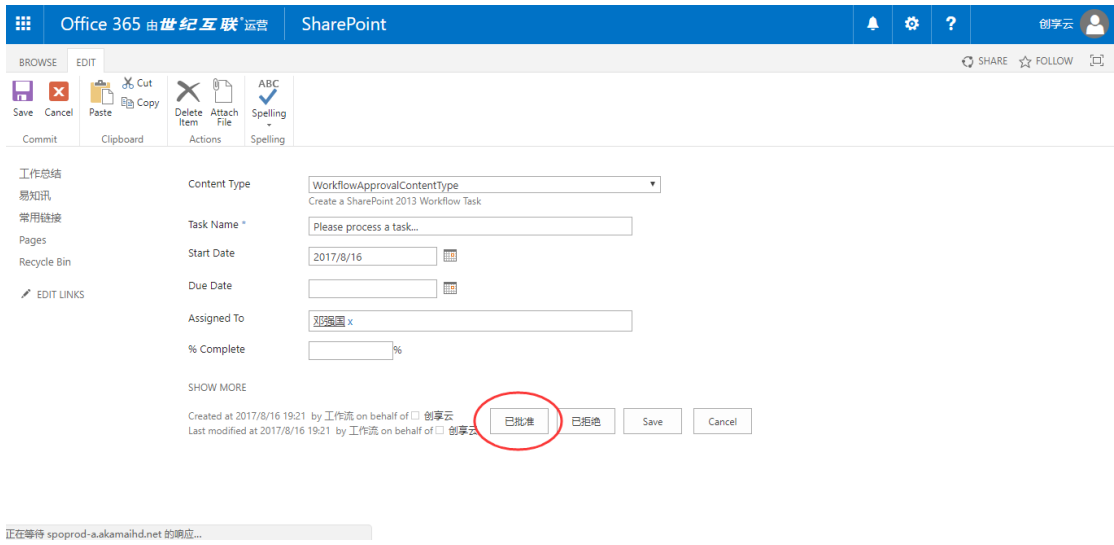

6) finished , we can find the task status' s value is "finished".

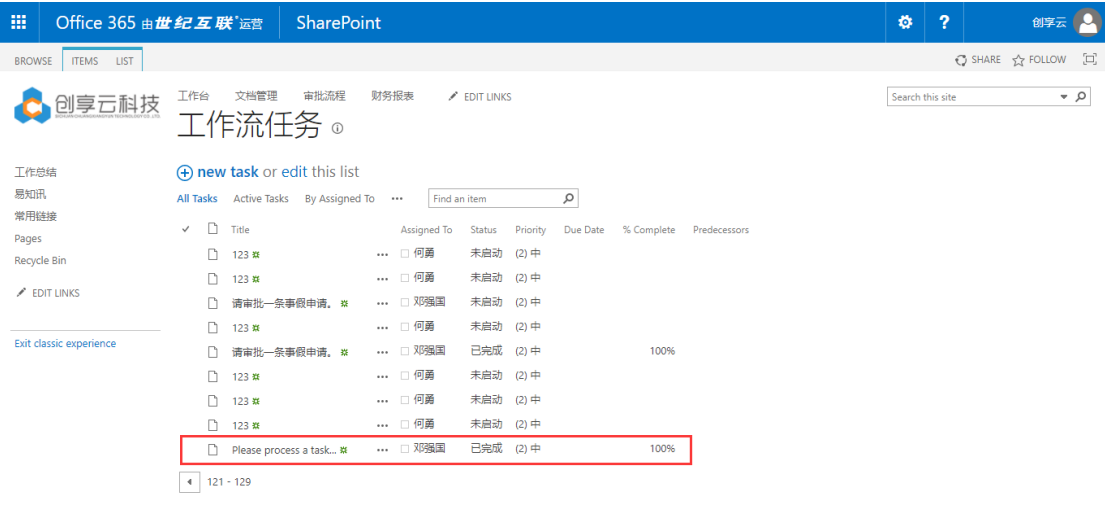